# 蘋果 3C 產品登入問題說明

1.先確認 Meet 帳號是否切換為教育版學生帳號 例如:stxxxx@chc.edu.tw(這個動作很重要)

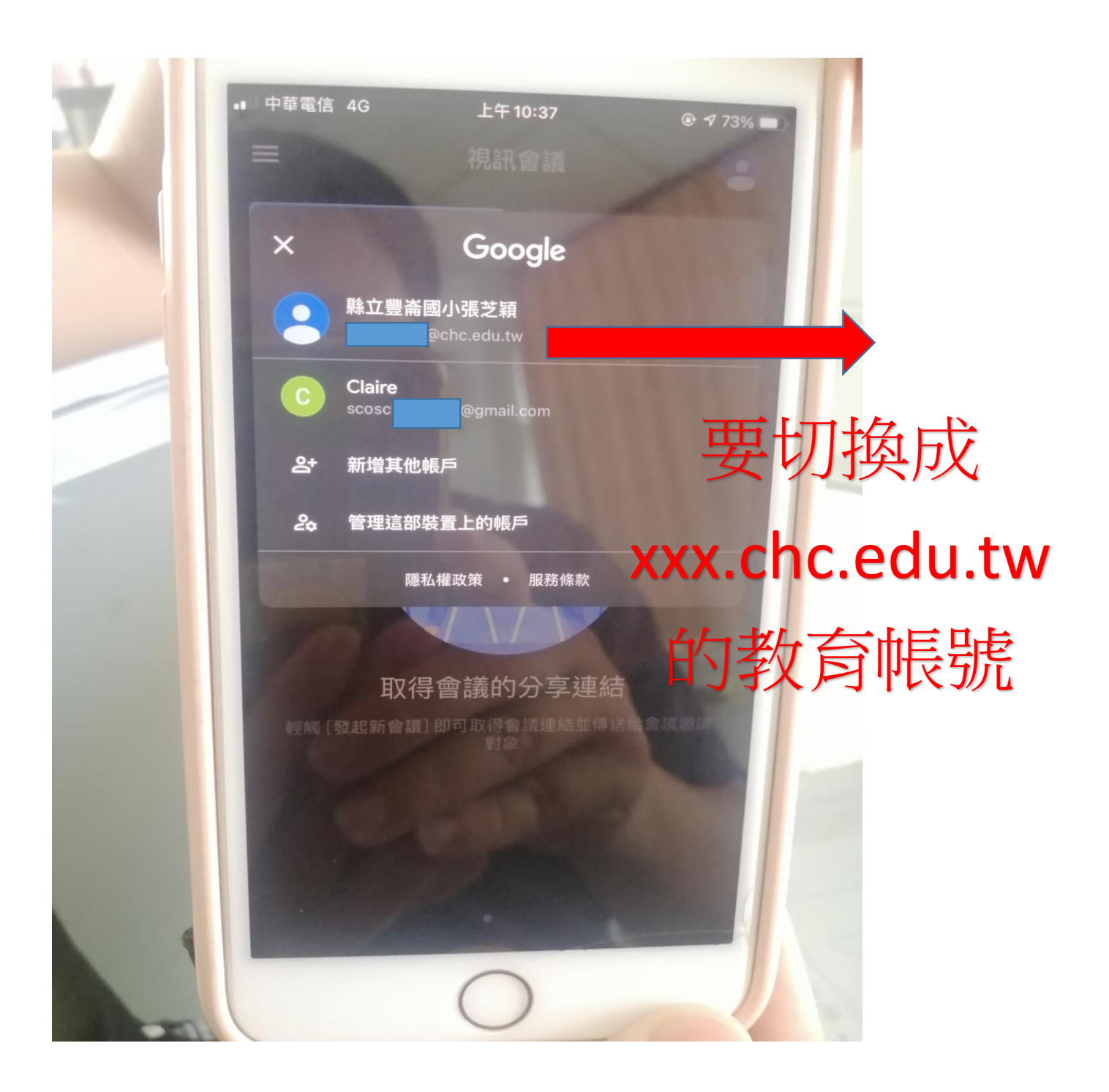

## 2.開瀏覽器

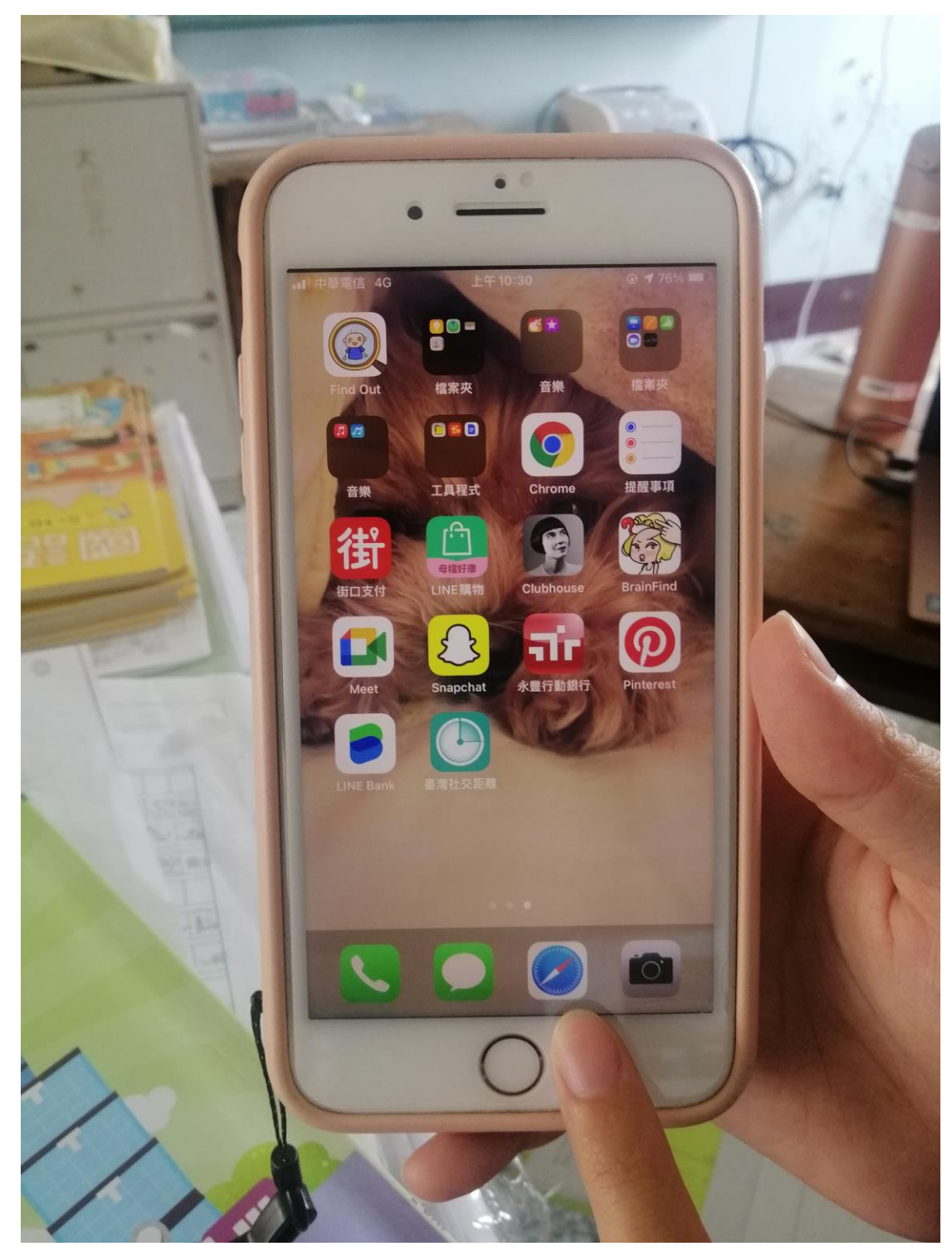

## 3.登入彰化縣 GSUITE 網站

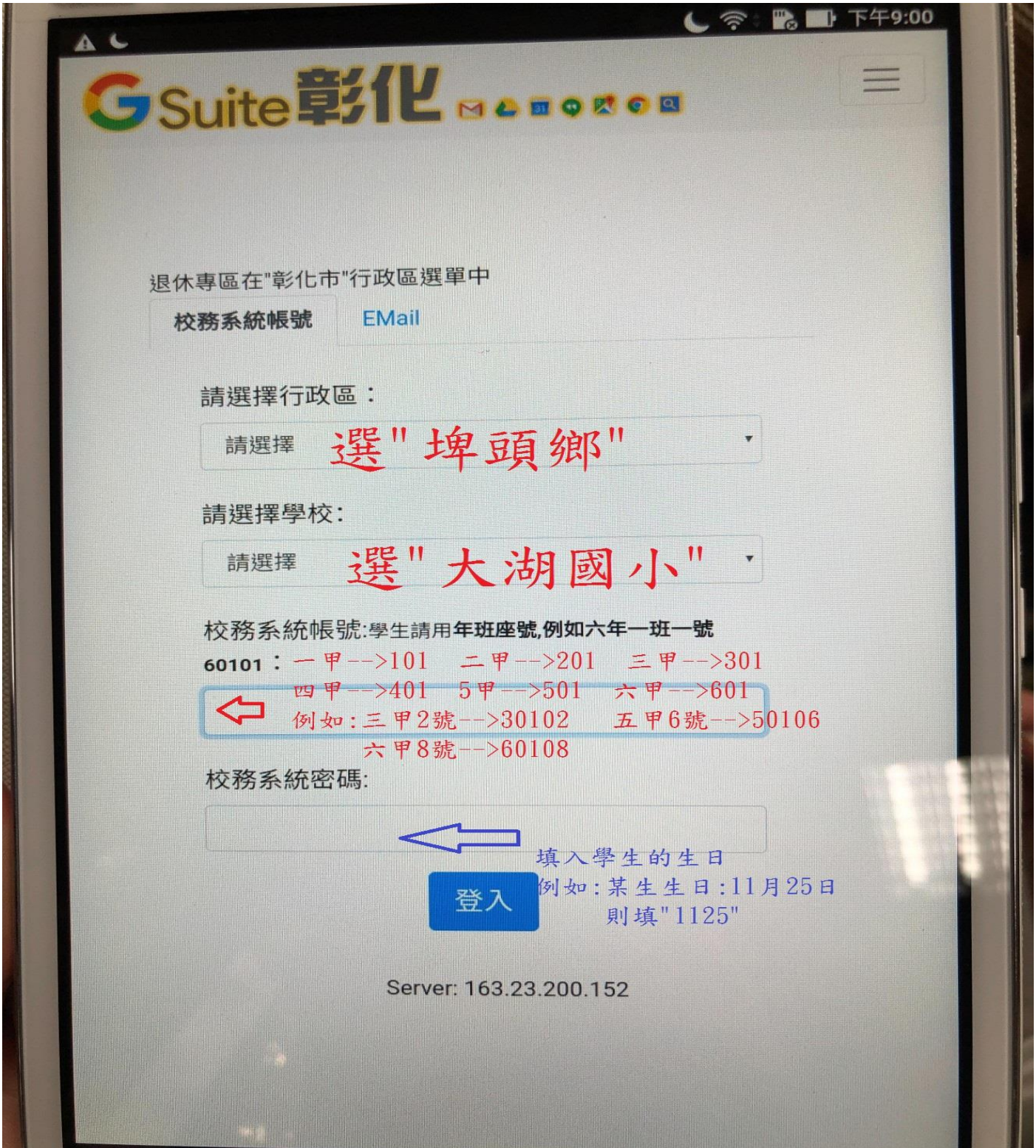

## 4.登入彰化縣 GSUITE 網站成功

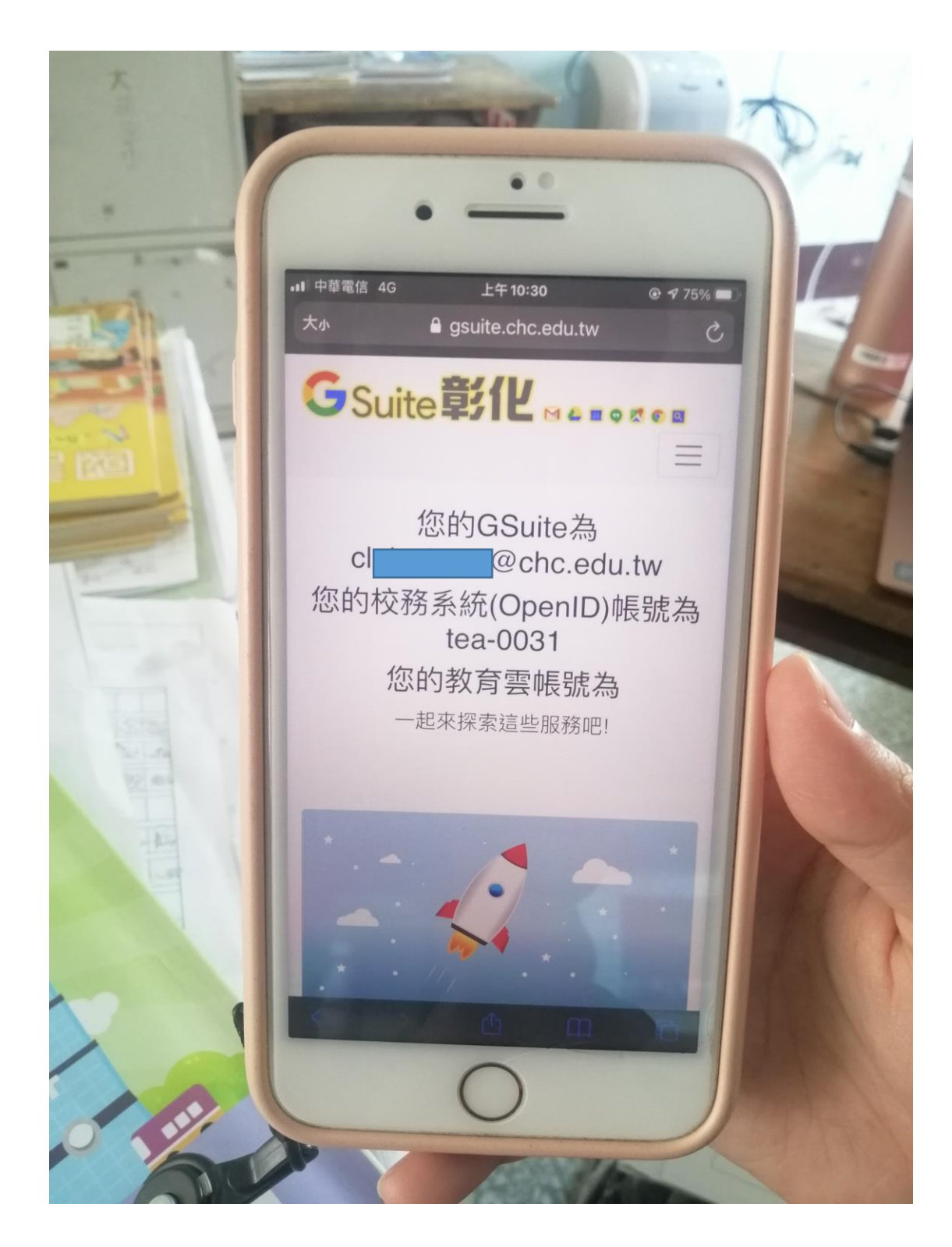

## 5.選"線上教室"

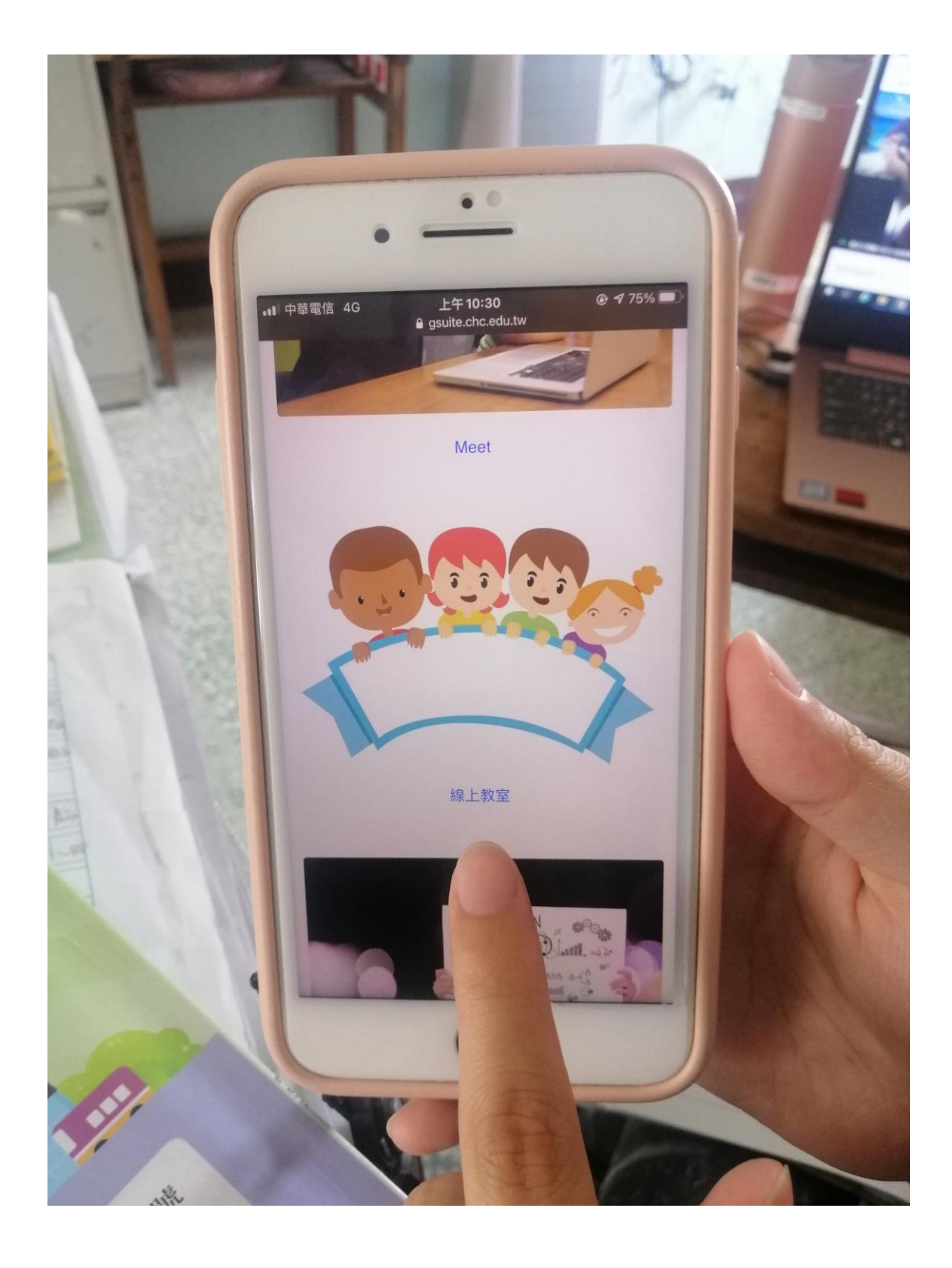

## 6.選擇"線上補課班級"

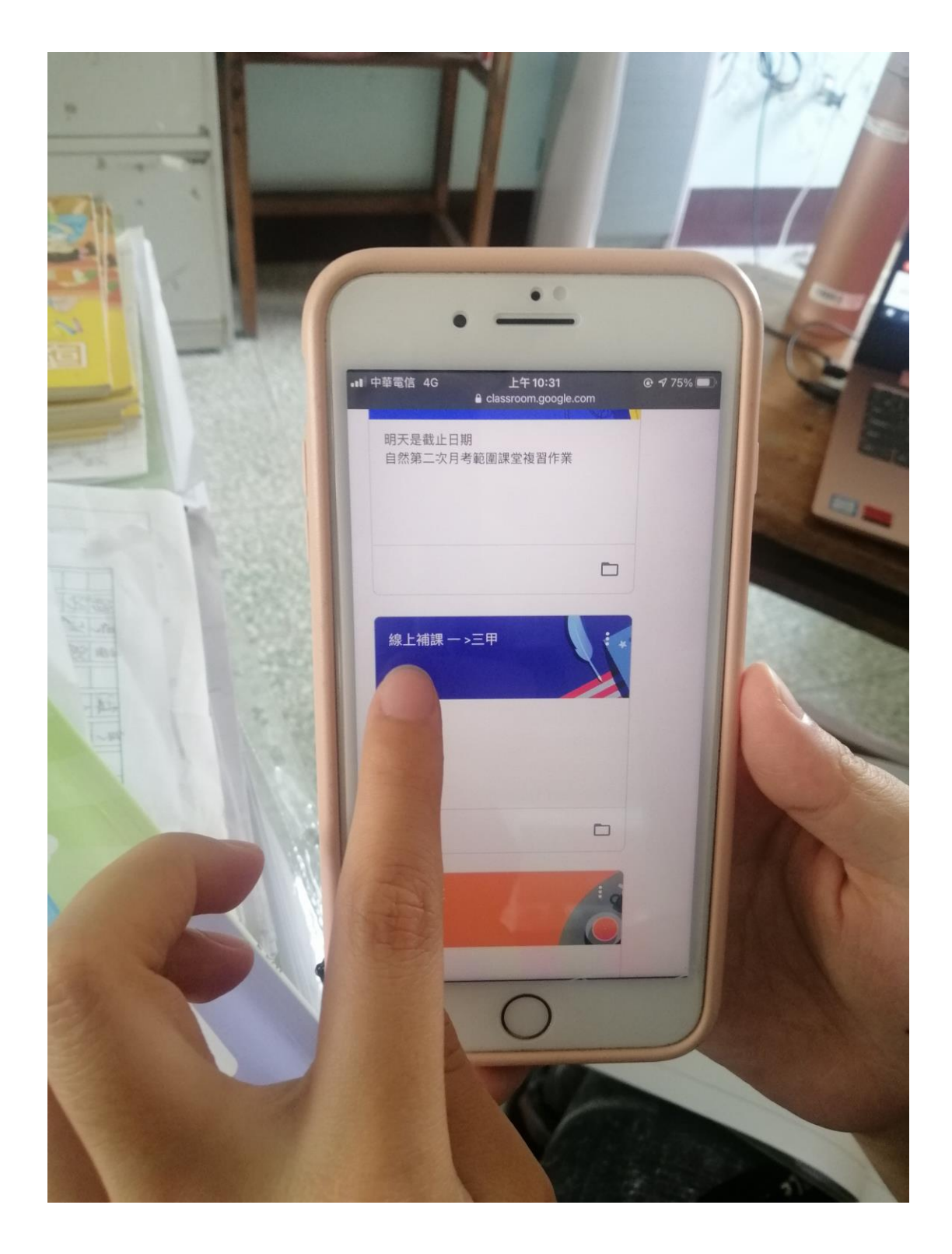

#### 7.點選"Meet 連結網址"

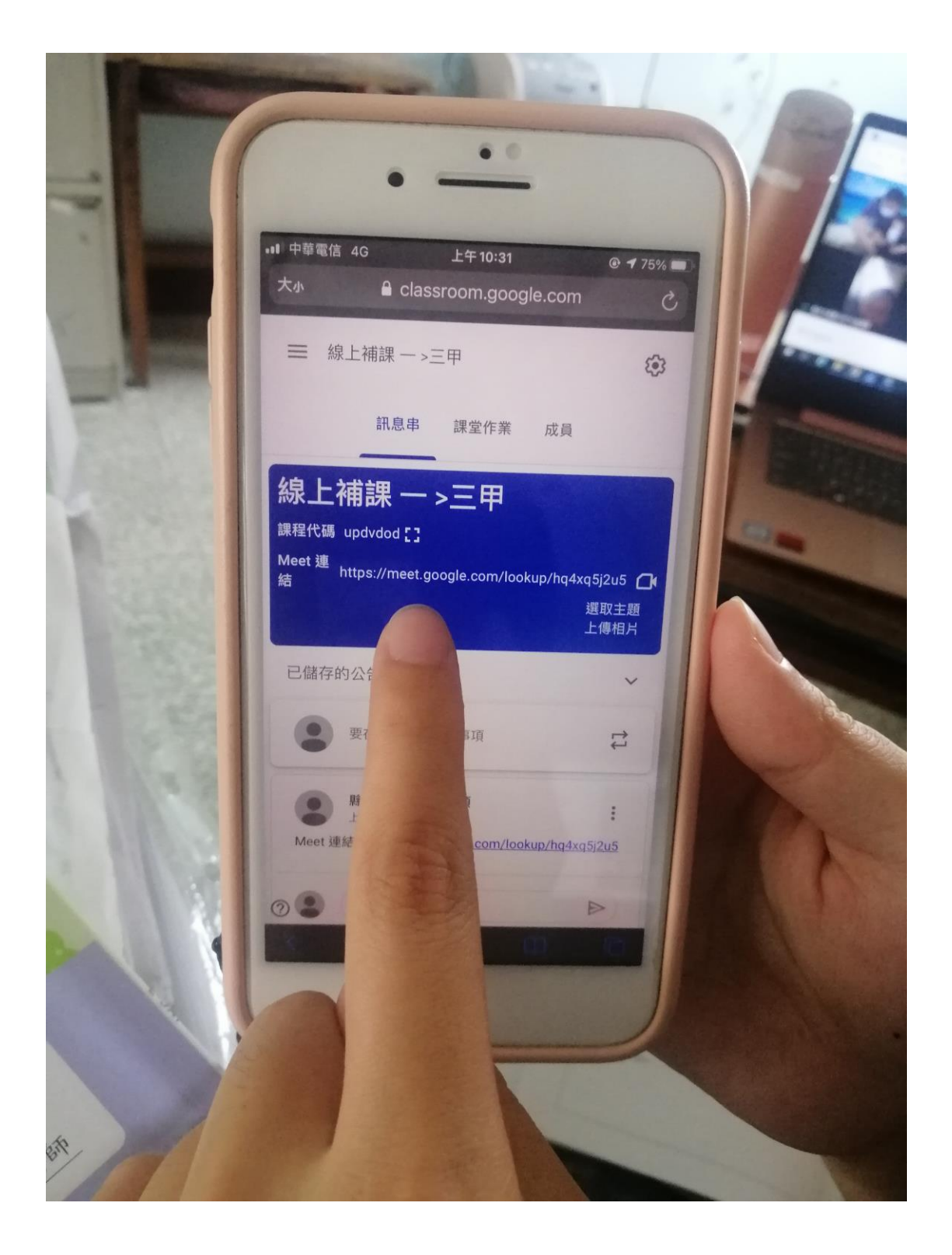

## 8.複製"Meet 連結網址"

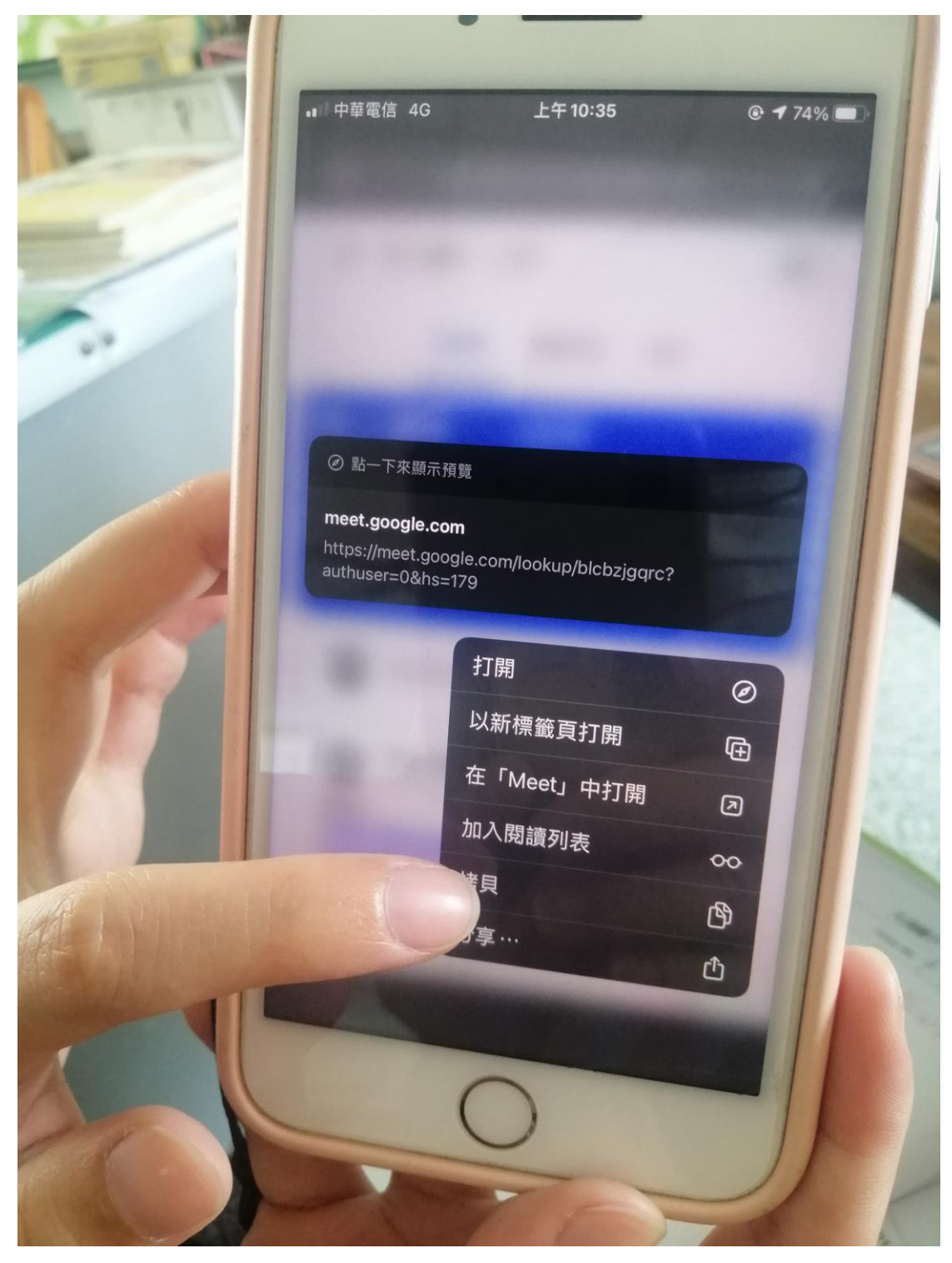

## 9.開啟 Meet app 選"加入會議"

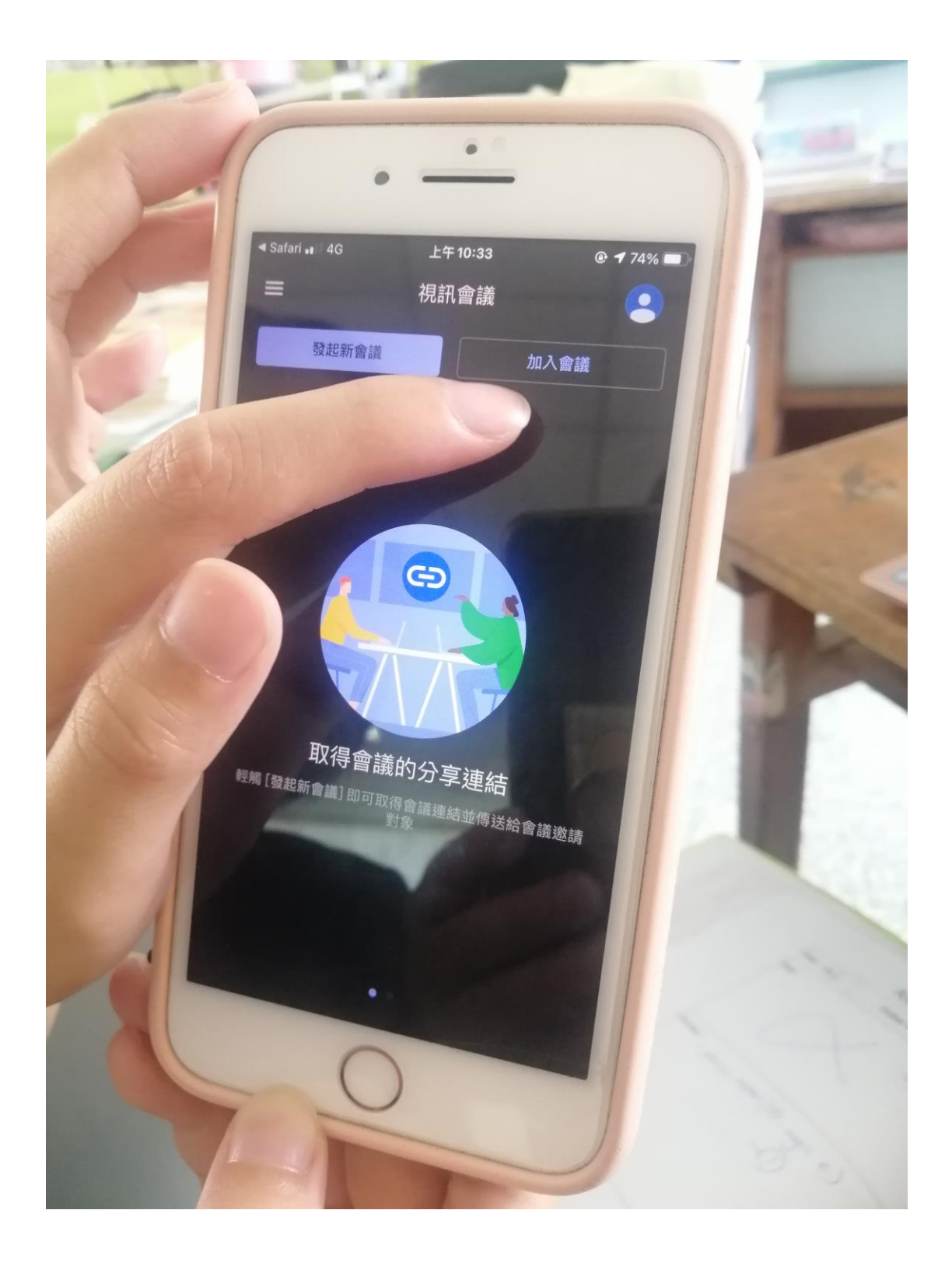

#### 10.將" 複製的 Meet 連結網址"貼上

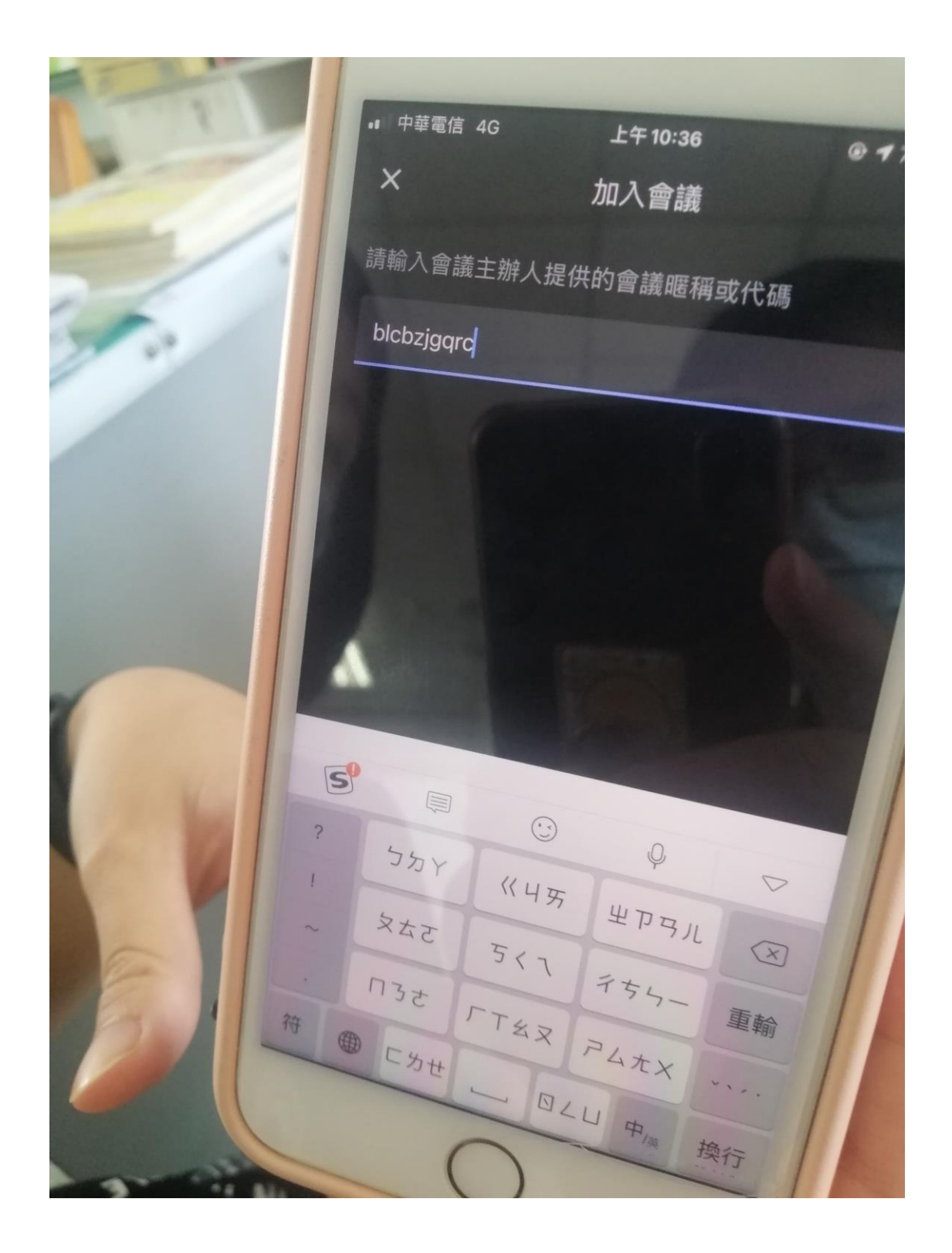

## 11.加入前已經看到會議中有其他人 進去就可以進行線上教學

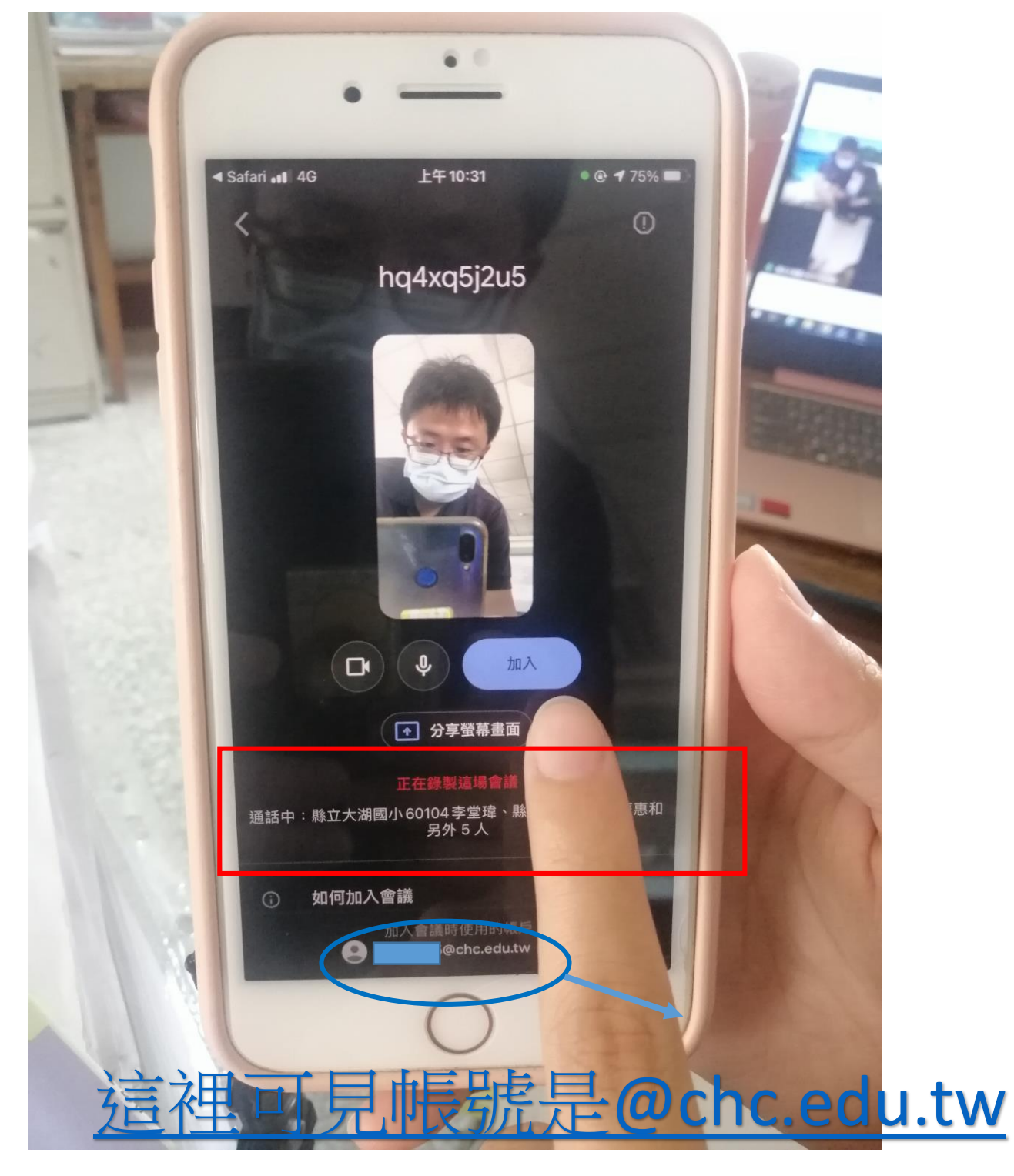

屬於教育帳號

問題 1:如果 Meet APP 帳號沒有切換成教育帳號 (xxxx@chc.edu.tw),若加入會議時 key"課程代 碼"或"複製的 Meet 連結網址",則會出現找不 到教室。

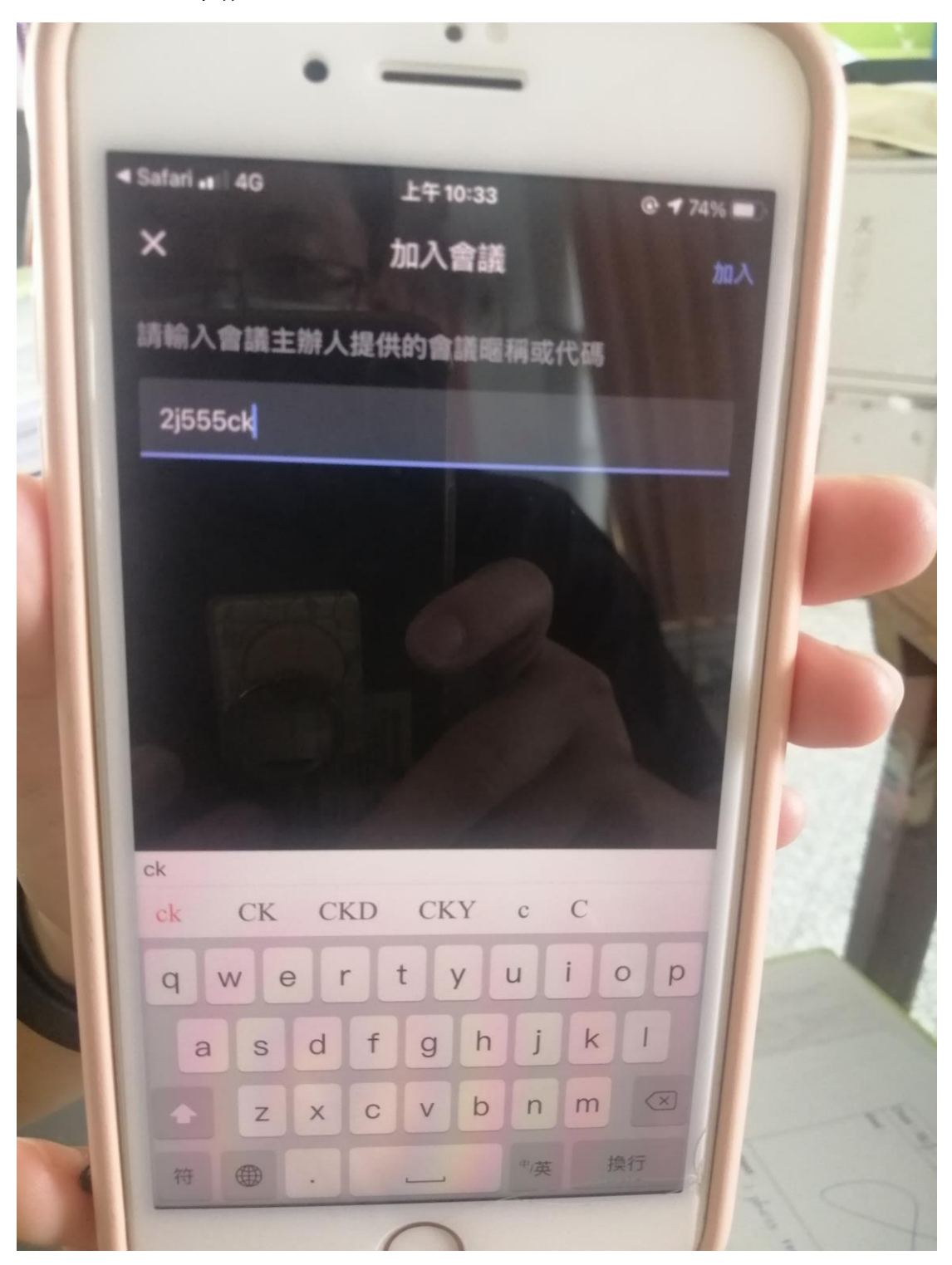

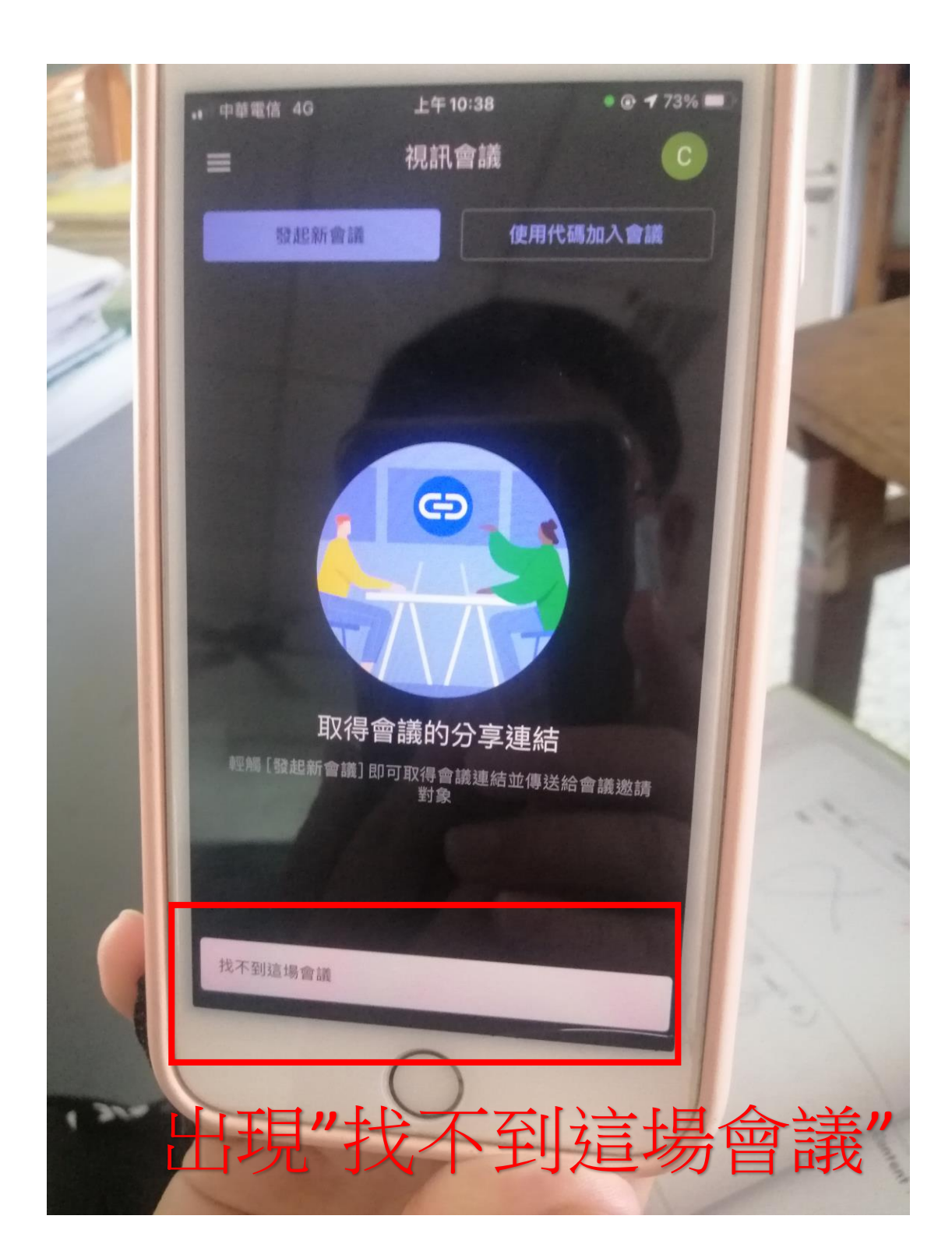

問題 2:如果 Meet APP 帳號有切換成教育帳號

 (xxxx@chc.edu.tw),若加入會議時 key"課程代 碼",則會進入一個新的會議室(只有自己一個

人,因為老師都是用"Meet 連結")。

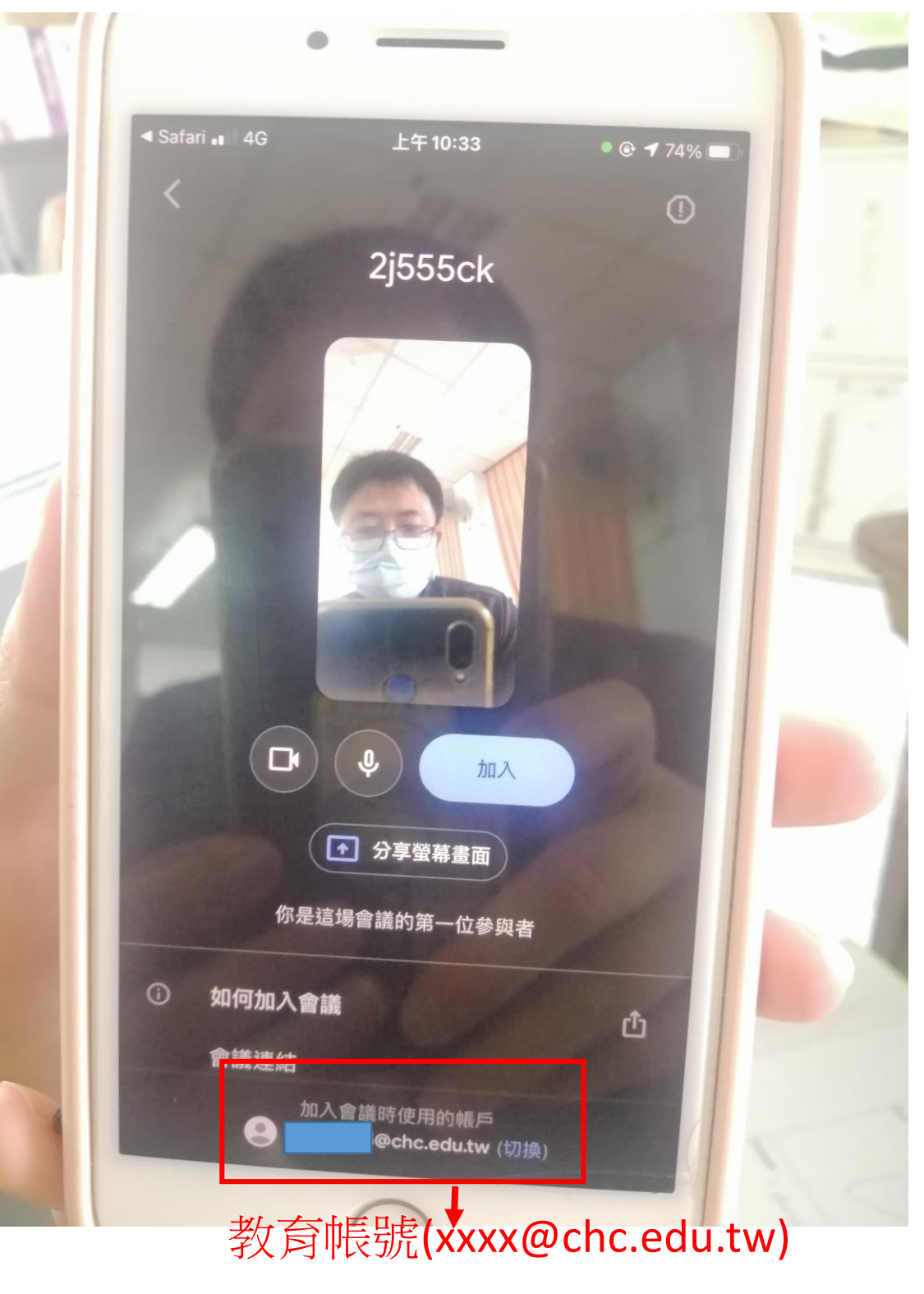